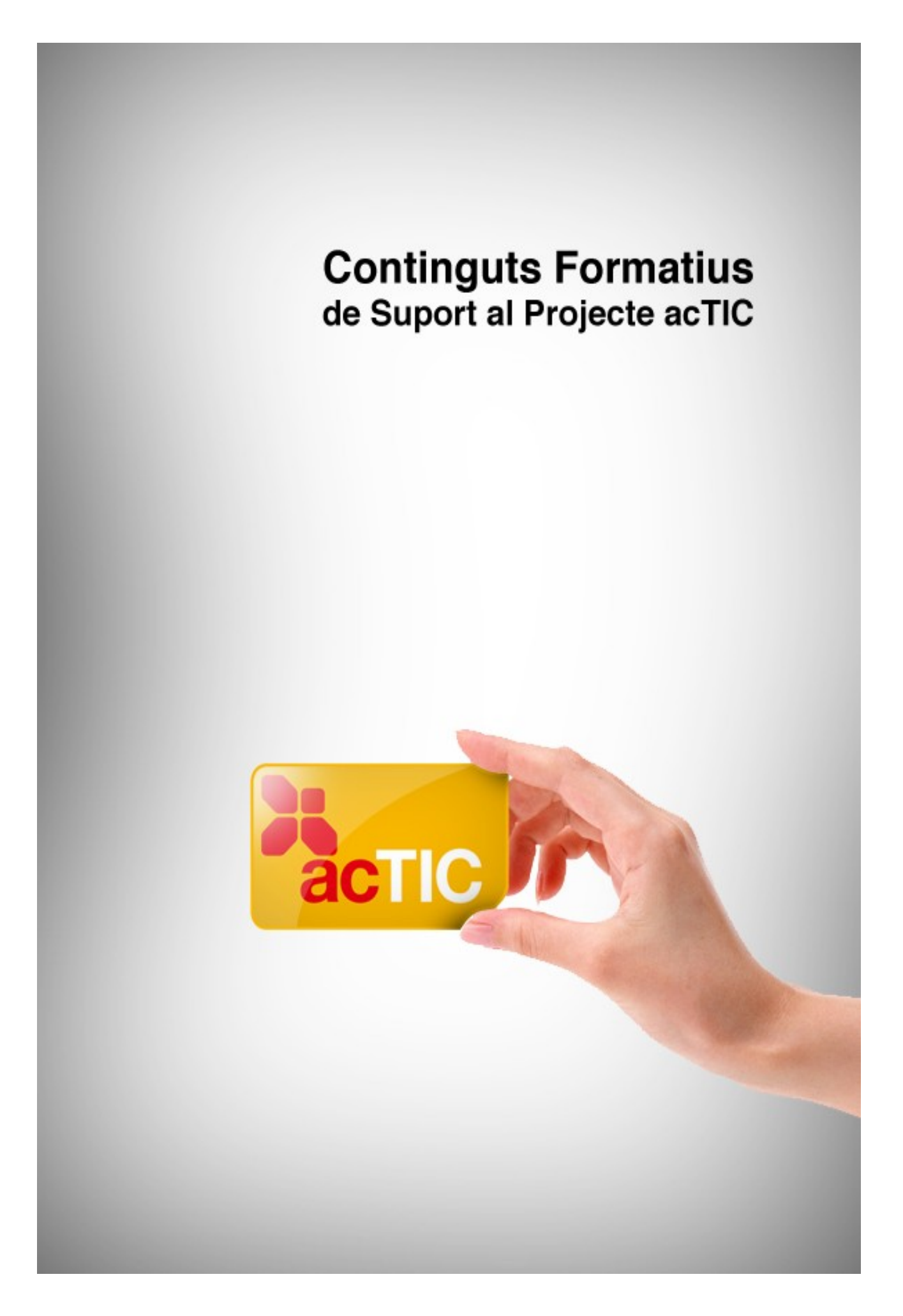

## **Nivell C3: Navegació i comunicació en el món digital**

**Mòdul 3: Ús del correu electrònic**

- **1. OBJECTIUS**
- **2. EL CONCEPTE DE CORREU ELECTRÒNIC**
- **3. EMPRAR UN PROGRAMARI DE CORREU ELECTRÒNIC**
- **4. LES FUNCIONALITATS BÀSIQUES DEL CORREU WEB**
- **5. ENLLAÇOS RELACIONATS**

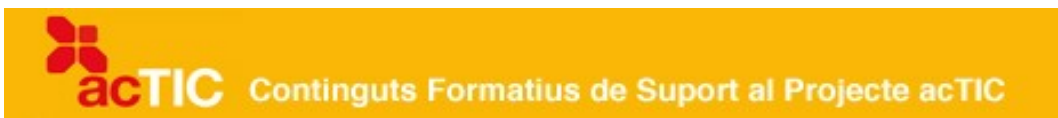

#### **1. OBJECTIUS**

Obtenir nocions bàsiques en la manipulació del correu electrònic

### **2. EL CONCEPTE DE CORREU ELECTRÒNIC**

- Una adreça de correu electrònic està formada per tres elements: el nom d'usuari, el signe arrova (@) i el domini.
- Les adreces de correu es poden aconseguir a través de proveïdors gratuïts o de pagament.
- El correu es pot gestionar mitjançant una plana web (webmail) o un programari client.
- Per enviar un correu electrònic, sempre s'han d'omplir els camps del destinatari, l'assumpte i el cos del missatge.

#### **Orígens del correu electrònic**

El [correu electrònic](http://ca.wikipedia.org/wiki/Correu_electr%C3%B2nic) és un sistema que permet enviar informació a un o diversos destinataris de qualsevol indret del món a través d['Internet.](http://ca.wikipedia.org/wiki/Internet) Aquest sistema és l'equivalent del correu postal tradicional però en l'àmbit de les comunicacions electròniques, amb avantatges evidents quant a temps, espai i volum. El creador del correu electrònic va ser Ray Tomlinson, el 1971.

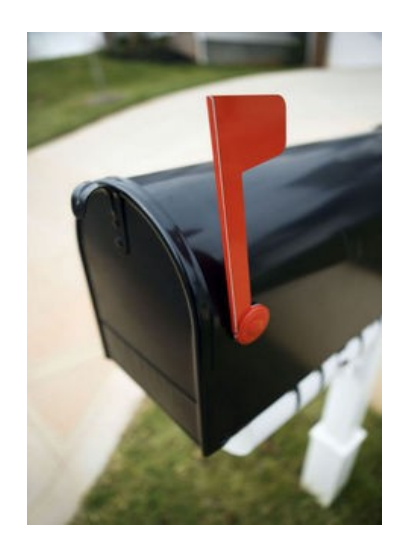

El correu electrònic és l'equivalent del correu postal tradicional

#### **L'adreça de correu: el símbol @**

Per poder enviar un missatge de correu electrònic necessitem una adreça. Cada adreça electrònica és única i pertany a una persona o entitat. Està formada per tres elements: el nom d'usuari, el [signe arrova](http://ca.wikipedia.org/wiki/Arrova) (@) i el [domini.](http://ca.wikipedia.org/wiki/Domini_d) El signe @ s'obté en fer clic simultàniament a les tecles ALT + 2, tant en [Windows](http://ca.wikipedia.org/wiki/Microsoft_Windows) com en [Linux](http://ca.wikipedia.org/wiki/Linux) i [Mac.](http://ca.wikipedia.org/wiki/Apple_Macintosh)

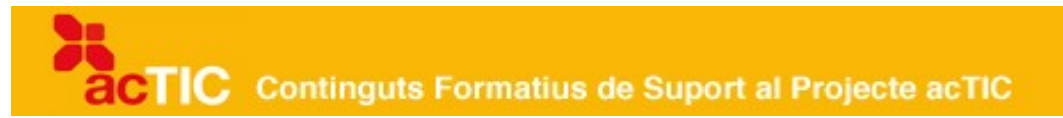

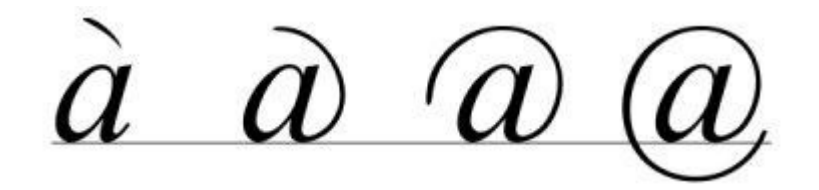

#### **El signe arrova**

El nom d'usuari es pot personalitzar i pot contenir lletres, xifres i alguns signes. L'arrova no canvia mai, sempre és el separador entre el nom d'usuari i el domini. Aquest darrer és el nom del proveïdor que dóna el servei de correu; per tant, l'usuari no el pot canviar.

#### **D'on surten les adreces de correu**

Per aconseguir una adreça de correu, necessitem un proveïdor, que pot ser de pagament o gratuït. Un cop tenim l'adreça, hi accedirem mitjançant un usuari i una contrasenya. Els proveïdors gratuïts són els més utilitzats i tenen unes característiques específiques: inclouen publicitat, ja sigui a la interfície o al cos del missatge, i no podem modificar el nom del proveïdor a l'adreça. És a dir, sempre seran del tipus usuari@proveidor.com. Un exemple de proveïdor gratuït és [Gmail](http://ca.wikipedia.org/wiki/Gmail) de [Google.](http://ca.wikipedia.org/wiki/Google) Quant als proveïdors de pagament, permeten escollir la capacitat de la bústia i el nom del domini. El pagament es fa pel domini i, en alguns casos, també per la capacitat de la bústia.

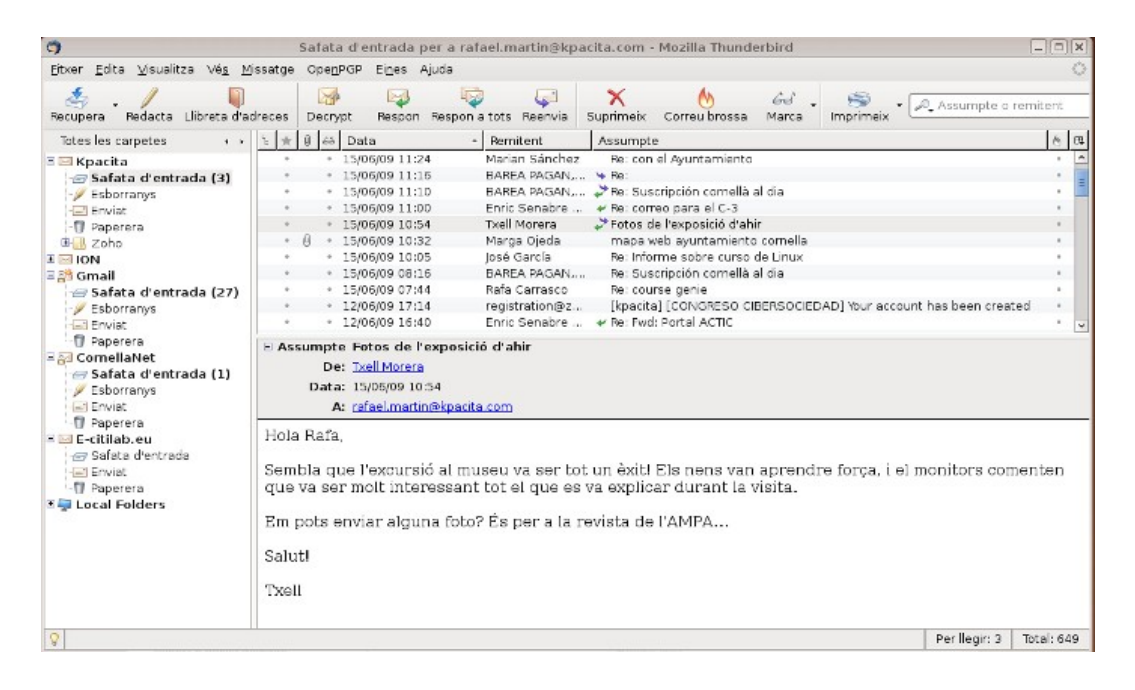

Client de correu gratuït Thunderbird

## **ACTIC** Continguts Formatius de Suport al Projecte acTIC

#### **Tipus de correus**

A més del proveïdor, el correu electrònic es diferencia segons el servei utilitzat, que pot ser via web o a través d'un [client](http://ca.wikipedia.org/wiki/Client_de_correu_electr%C3%B2nic) (programari). Els correus a través del web (webmail) permeten enviar i rebre missatges mitiancant una pàgina web. de manera que l'únic que necessitem per fer-ho és un navegador web qualsevol. El principal avantatge d'aquest sistema és que permet consultar el correu a qualsevol ordinador, però l'inconvenient és que les funcions es limiten a les que ofereix la [pàgina web](http://ca.wikipedia.org/wiki/P%C3%A0gina_web) del nostre proveïdor. No obstant això, cal assenyalar que cada cop disposen de més serveis. Els clients de correu, en canvi, són programes que s'instal·len al nostre ordinador i que ens permeten gestionar el correu i els contactes, a més de l'agenda. És el cas d['Outlook](http://ca.wikipedia.org/wiki/Microsoft_Outlook) o de [Thunderbird.](http://ca.wikipedia.org/wiki/Mozilla_Thunderbird)

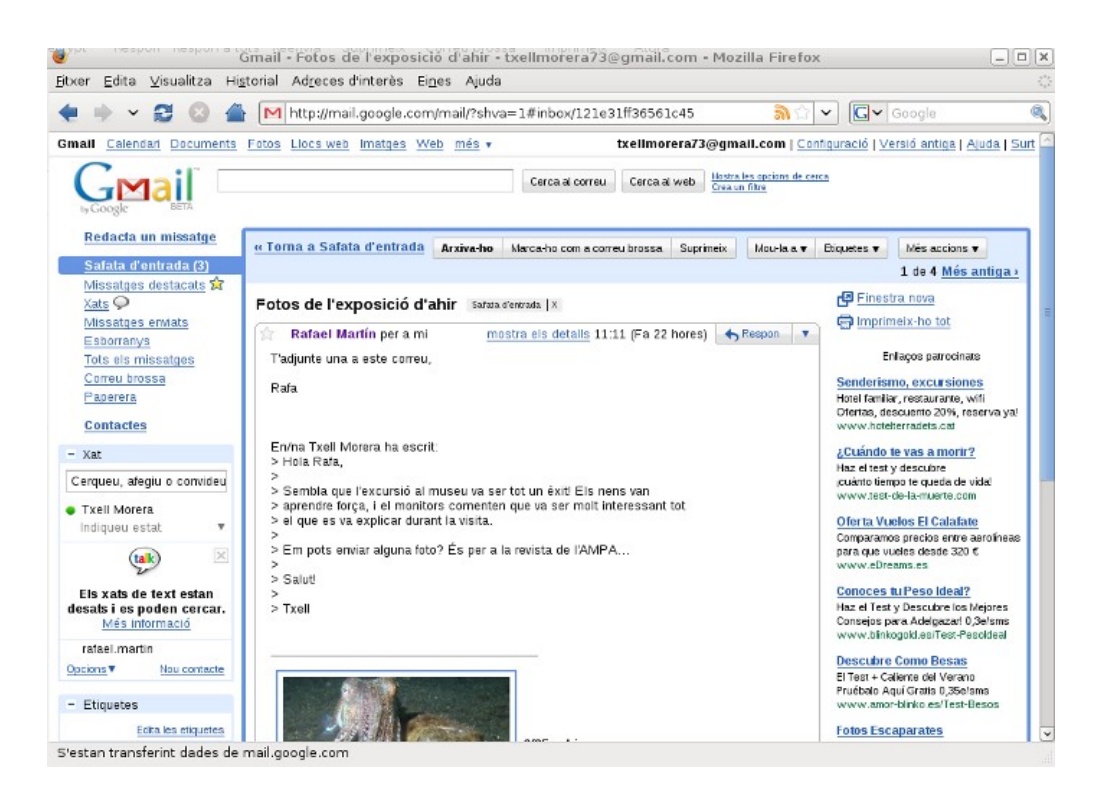

Captura de pantalla de Gmail

### **Com utilitzar-lo**

Un correu electrònic té tres elements bàsics: el destinatari, l'assumpte i el cos del missatge. El camp del destinatari s'ha d'omplir amb una adreça de correu electrònic. En cas de voler enviar el missatge a més d'un usuari, s'afegiran en aquest apartat o als camps opcionals CC (Còpia de Carbó: tothom veu els destinataris) i CCO (Còpia de Carbó Oculta: no es poden veure els destinataris). L'apartat de l'assumpte és el títol del missatge, i el text que volem transmetre s'escriu al cos del missatge.

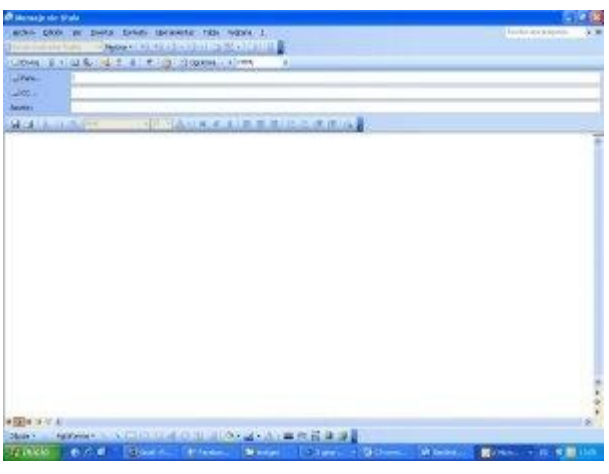

Creació d'un correu electrònic amb Outlook

En rebre un correu electrònic, podem dur a terme algunes accions, com respondre el missatge, reenviar-lo a una altra adreça de correu, esborrar-lo, marcar-lo com a correu brossa o arxivar-lo en una carpeta. Tots els programes de gestió de correu electrònic, així com els gestors web, permeten aquestes opcions.

## **3. EMPRAR UN PROGRAMARI DE CORREU ELECTRÒNIC**

- Un client de correu és un programa per gestionar el correu electrònic de manera local.
- Els programes de client ofereixen més funcionalitats que els correus web.
- Per enviar un missatge de correu electrònic, hem d'omplir tres camps: destinatari, assumpte i cos del missatge. Si oblidem algun camp, el programa ens avisa.
- Aquest tipus de programes tenen la funció d'autocompletar, de manera que recorden les adreces que ja hem fet servir.
- En un correu es poden afegir tot tipus de documents adjunts. És preferible que no siguin gaire pesants.
- Els clients de correu permeten saber si un missatge s'ha obert gràcies a la confirmació de recepció.

## **ACTIC** Continguts Formatius de Suport al Projecte acTIC

#### **Un programa per enviar i rebre el correu electrònic**

Un client de [correu electrònic](http://ca.wikipedia.org/wiki/Correu_electr%C3%B2nic) és un programa que instal·lem al nostre ordinador per enviar i rebre missatges de correu electrònic. El programa busca els missatges que arriben al [servidor](http://ca.wikipedia.org/wiki/Servidor_web) del nostre proveïdor d['Internet,](http://ca.wikipedia.org/wiki/Internet) i els descarrega quan li ho demanem. Sol tenir més utilitats que el correu web o webmail. Per exemple, l'agenda, el calendari, els filtres de [correu brossa](http://ca.wikipedia.org/wiki/Correu_brossa) més acurats i la possibilitat d'enviar missatges xifrats.

Hi ha clients de correu gratuïts i n'hi ha de pagament. El de pagament més utilitzat és l['Outlook o Outlook Express](http://ca.wikipedia.org/wiki/Microsoft_Outlook) de [Microsoft,](http://ca.wikipedia.org/wiki/Microsoft) que ve instal•lat al sistema operatiu [Windows.](http://ca.wikipedia.org/wiki/Microsoft_Windows) Per aquesta mateixa raó, també és un dels més atacats pels [virus informàtics.](http://ca.wikipedia.org/wiki/Virus_inform%C3%A0tic) En l'àmbit del [programari lliure,](http://ca.wikipedia.org/wiki/Programari_lliure) un dels més coneguts és [Mozilla Thunderbird,](http://ca.wikipedia.org/wiki/Mozilla_Thunderbird) que funciona en Windows i en [Mac.](http://ca.wikipedia.org/wiki/Mac_OS) Inclou un sistema força eficient per filtrar el correu brossa, ja que millora en funció del que li anem indicant. Per al sistema operatiu [Linux,](http://ca.wikipedia.org/wiki/Linux) podem utilitzar [Evolution,](http://ca.wikipedia.org/wiki/Evolution_(programa)) que també és lliure.

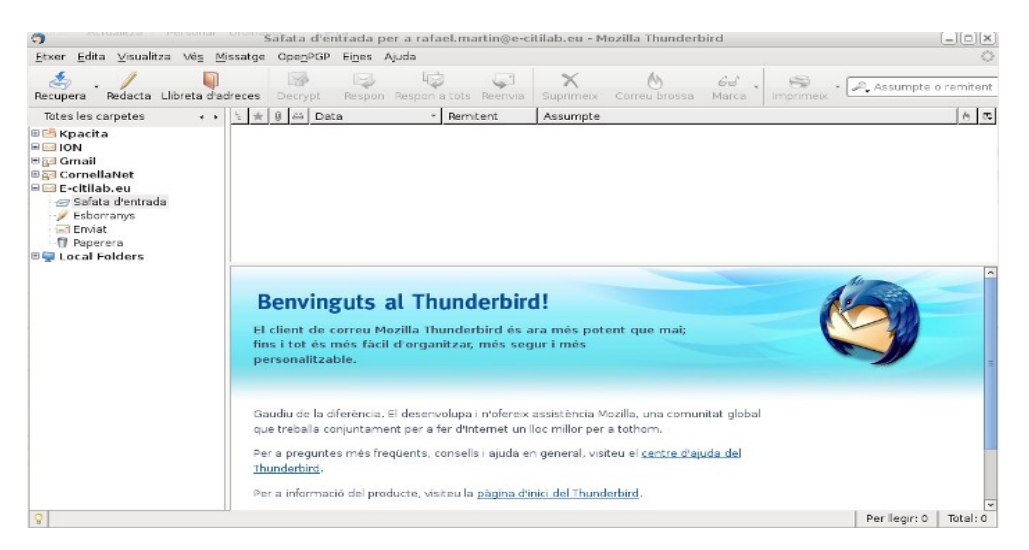

Pàgina principal del Thunderbird

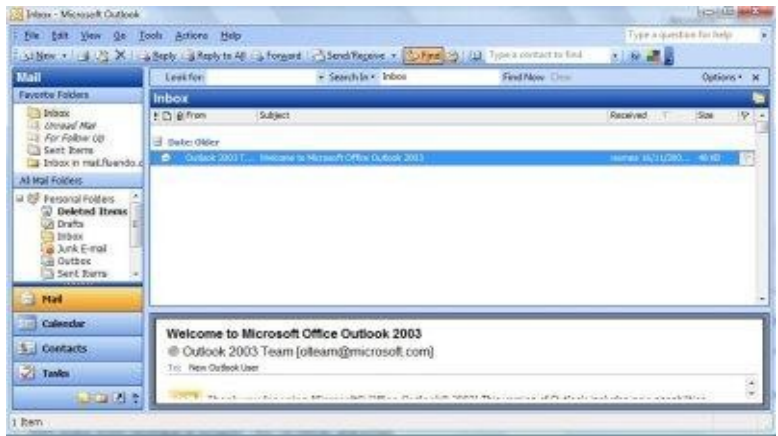

Pàgina principal de l'Outlook

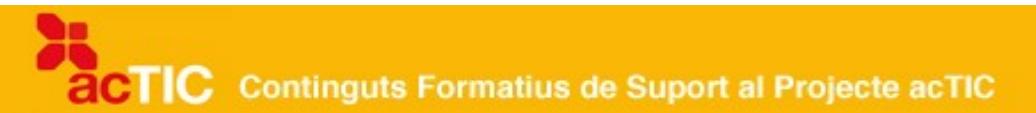

#### **Multifunció**

Correcció de faltes d'ortografia, lectura de més d'un missatge alhora, filtre contra el correu brossa, agenda personalitzada, sincronització amb el telèfon mòbil o la [PDA.](http://ca.wikipedia.org/wiki/PDA).. El client de correu ofereix una gran quantitat d'opcions que ens fan més fàcil l'enviament de missatges i l'organització diària de les nostres tasques.

Els clients de correu que s'instal•len al nostre ordinador solen funcionar amb el protocol [POP3.](http://ca.wikipedia.org/wiki/POP3) Molts correu web, com [Gmail,](http://ca.wikipedia.org/wiki/Gmail) també ofereixen l'opció de descarregar-se els missatges localment mitjançant aquest protocol.

Gmail també és compatible amb el protocol [IMAP](http://ca.wikipedia.org/wiki/IMAP) (Internet Message Access Protocol), que permet visualitzar els missatges de forma remota, sense haver de descarregar-los, com passa amb el POP. L'accés IMAP aprofita així una connexió a Internet més constant, mentre que l'accés POP pot resultar més adient per a usuaris que no estan sempre connectats a la xarxa.

El programari ens permet configurar més d'un compte de correu i organitzar-lo mitjançant safates. L'únic inconvenient és que, en tenir-lo al nostre ordinador, no podem consultar-lo des d'un altre lloc. No obstant això, la majoria de proveïdors d'Internet ofereixen una versió web del correu POP3. Així, sempre podrem consultar els missatges nous que anem rebent.

#### **Enviament de missatges**

Per enviar un correu electrònic, haurem de buscar la icona per a la creació d'un nou missatge. En funció del programa, serà "nou" o "crear". A Thunderbird, cal fer clic a "redacta". Trobarem aquesta opció al menú de navegació, assenyalada amb la icona d'un llapis, al costat de la llibreta d'adreces, la recuperació del correu i els botons de respondre, reenviar i esborrar, que només s'activen quan estem en un missatge.

El missatge s'obre en blanc, sense destinatari, ni assumpte, ni res escrit al cos del text. Haurem d'omplir totes aquestes opcions per poder-lo enviar.

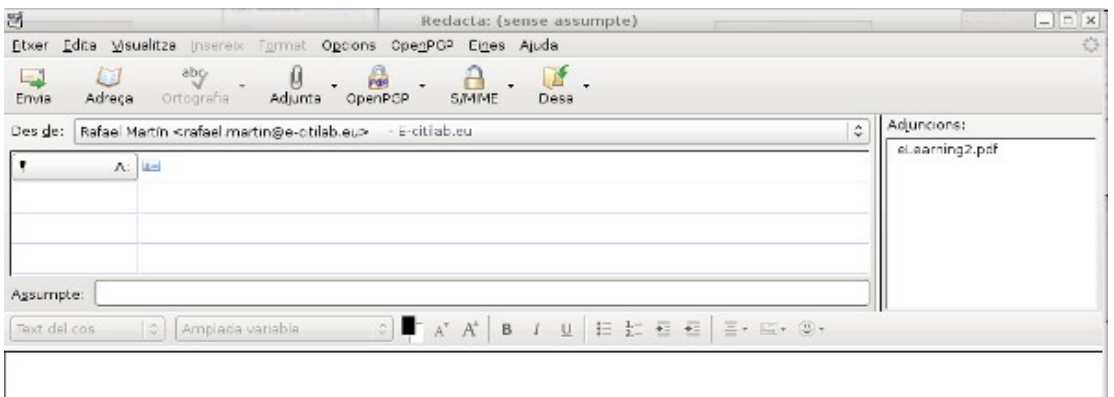

Pàgina de missatge nou al Thunderbird

# **TIC** Continguts Formatius de Suport al Projecte acTIC

A l'apartat del destinatari, podem escriure-hi manualment l'adreça, si la sabem de memòria, o accedir a l'agenda de contactes, si la tenim emmagatzemada. Per exemple: maria@catalunya.cat. Una de les virtuts dels programaris client de correu és que tenen memòria; és a dir, si ja hem escrit algun cop l'adreça, ens apareixerà automàticament. Funciona de la mateixa manera que l'opció d'autocompletar en un [cercador.](http://ca.wikipedia.org/wiki/Cercador) Després, omplirem la caixa de l'assumpte amb un resum d'allò que volem dir. Per exemple, "anar al cinema". A continuació, escriurem el text a la caixa del cos.

L'estil de redacció dels correus electrònics no és ni tan formal com a les cartes ni tan informal com quan parlem per telèfon, per exemple. Així, no solem començar els missatges amb un "Benvolgut Sr. X", sinó simplement amb "Hola, X" o bé simplement "X,". Tot i això, sempre caldrà tenir en compte el context del missatge i la persona a qui va dirigit.

Al peu del missatge, afegirem el nostre nom i, si ho volem, el telèfon, la web, etc. Els programes permeten crear una signatura que s'afegirà automàticament al peu de tots els nostres missatges.

Amb el nostre correu, podem enviar qualsevol tipus de document sempre que el tinguem desat a l'ordinador. Tots els sistemes de correu, siguin correus web o programes instal·lats a l'ordinador, permeten enviar el que s'anomena *arxius* adjunts.

Per exemple, si volem escriure un correu electrònic per sol·licitar una feina, redactarem la carta de presentació al cos del text i hi afegirem un arxiu adjunt amb el nostre currículum. Per fer-ho, farem clic a "Adjunta", la icona identificada amb un clip, i ens apareixerà l'arbre de [directoris](http://ca.wikipedia.org/wiki/Directori) i arxius del nostre ordinador. Aleshores, buscarem l'arxiu que volem incloure al missatge i el [clicarem.](http://ca.wikipedia.org/wiki/Clic_(inform%C3%A0tica)) D'aquesta manera, ens apareixerà a la finestra d'adjuncions que hi ha al costat de les caixes de remitent i d'assumpte. Si volem afegir-hi més arxius, s'aniran col·locant en aquest espai. Així, sempre sabrem el que estem enviant. Si ens equivoquem, només hem de seleccionar l'arxiu i prémer suprimir.

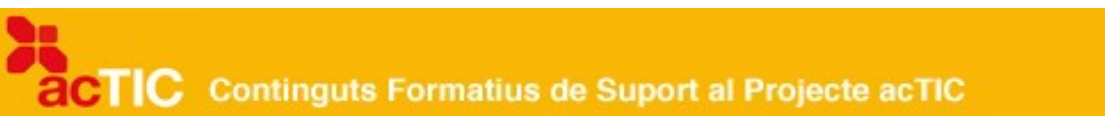

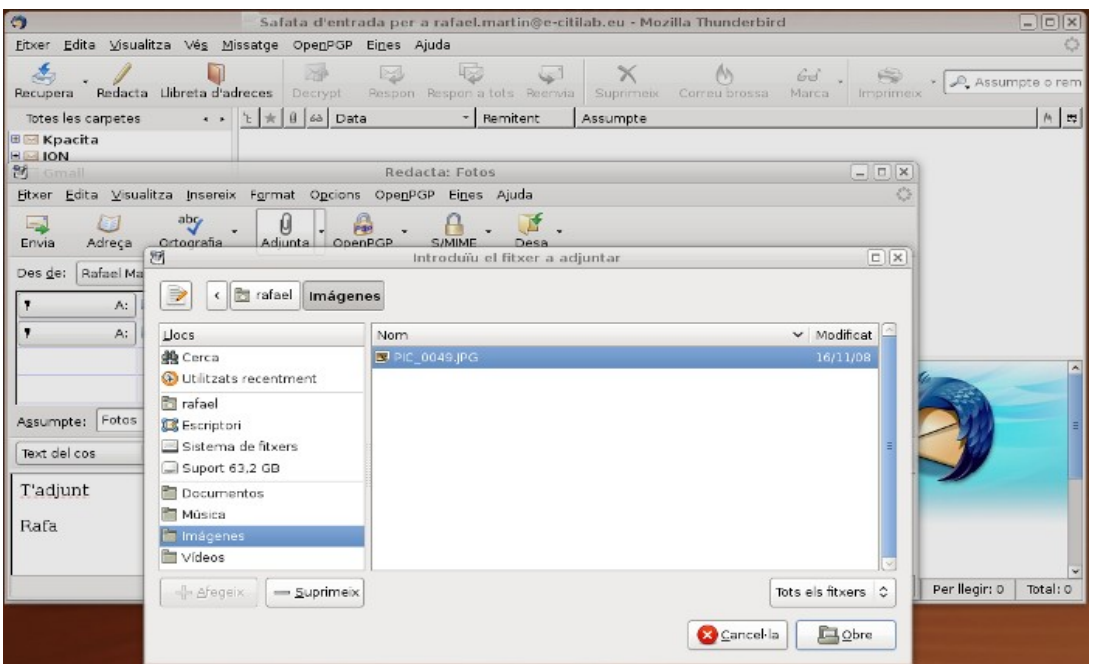

Adjuntant un fitxer amb Thunderbird

Si volem repensar el missatge que estem escrivint, tenim l'opció de desar-lo i continuar més tard. Un cop completat, farem clic a "Envia" i el missatge es lliurarà al destinatari. Ningú no pot garantir que el missatge arribi instantàniament, però hi ha una opció que ens permet saber si ha arribat a la bústia del destinatari. És l'anomenada "Confirmació de recepció", que s'activa a la barra d'eines (Opcions > Confirmació de recepció).

| 13                                                                                                    | Redacta: (sense assumpte)                                                                                                    | eirir  |
|----------------------------------------------------------------------------------------------------|----------------------------------------------------------------------------------------------------|--------|
| Edita Msualitza Insereix<br>Etxer<br>abc<br>Û<br>لی ا<br>Adjunt<br>Adreça<br>Ortografia<br>Erwia<br>Des de:<br>Rafael Martin <rafael.martin@e-cit.< th=""><th>Format Opcions OpenPGP Eines Ajuda<br/>Comprova l'ortografia<br/>Ctrl+Maj+K<br/>Comproya l'ortografia a mesura que escric<br/>Cita el missatge<br/>Confirmadó de recepció</th><th>€<br/>٥</th></rafael.martin@e-cit.<> | Format Opcions OpenPGP Eines Ajuda<br>Comprova l'ortografia<br>Ctrl+Maj+K<br>Comproya l'ortografia a mesura que escric<br>Cita el missatge<br>Confirmadó de recepció | €<br>٥ |
| A: 国<br>Assumpte:                                                                                                    | Codificació de caràcters<br>٠<br>Eormat<br>Prioritat<br>Envia una cópia a<br>Sequretat<br>٠                                                                          |        |
| Amplada variable<br>Text del cos<br>$ \div $                                                                                                    |                                                                                                    |        |

Activació de l'opció de confirmació de recepció

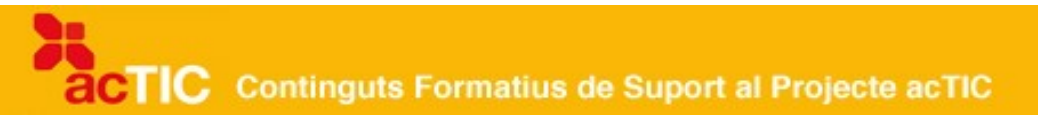

#### **4. LES FUNCIONALITATS BÀSIQUES DEL CORREU WEB**

- El correu web permet que els usuaris es connectin al correu electrònic mitjançant una pàgina web.
- El principal avantatge del correu web és que es pot utilitzar en qualsevol ordinador i en qualsevol lloc.
- Aconseguir un compte de correu electrònic a Gmail és tan senzill com introduir-hi el nom, el cognom, l'usuari i la contrasenya.
- El webmail de Gmail ofereix un servei de xat sense necessitat d'instal•lar cap programari específic.

El correu web permet enviar i rebre [correus electrònics](http://ca.wikipedia.org/wiki/Correu_electr%C3%B2nic) des de qualsevol ordinador amb connexió a [Internet.](http://ca.wikipedia.org/wiki/Internet)

#### **Què és un correu web**

El correu via web (webmail, en anglès) és un sistema de gestió del correu electrònic que es realitza a través d'una [pàgina web](http://ca.wikipedia.org/wiki/P%C3%A0gina_web) dissenyada per enviar, rebre i emmagatzemar missatges electrònics. D'aquesta manera, per utilitzarlo només necessitem u[n navegador web](http://ca.wikipedia.org/wiki/Navegador_web) qualsevol, independentment del [sistema operatiu](http://ca.wikipedia.org/wiki/Sistema_operatiu) que empri el nostre ordinador.

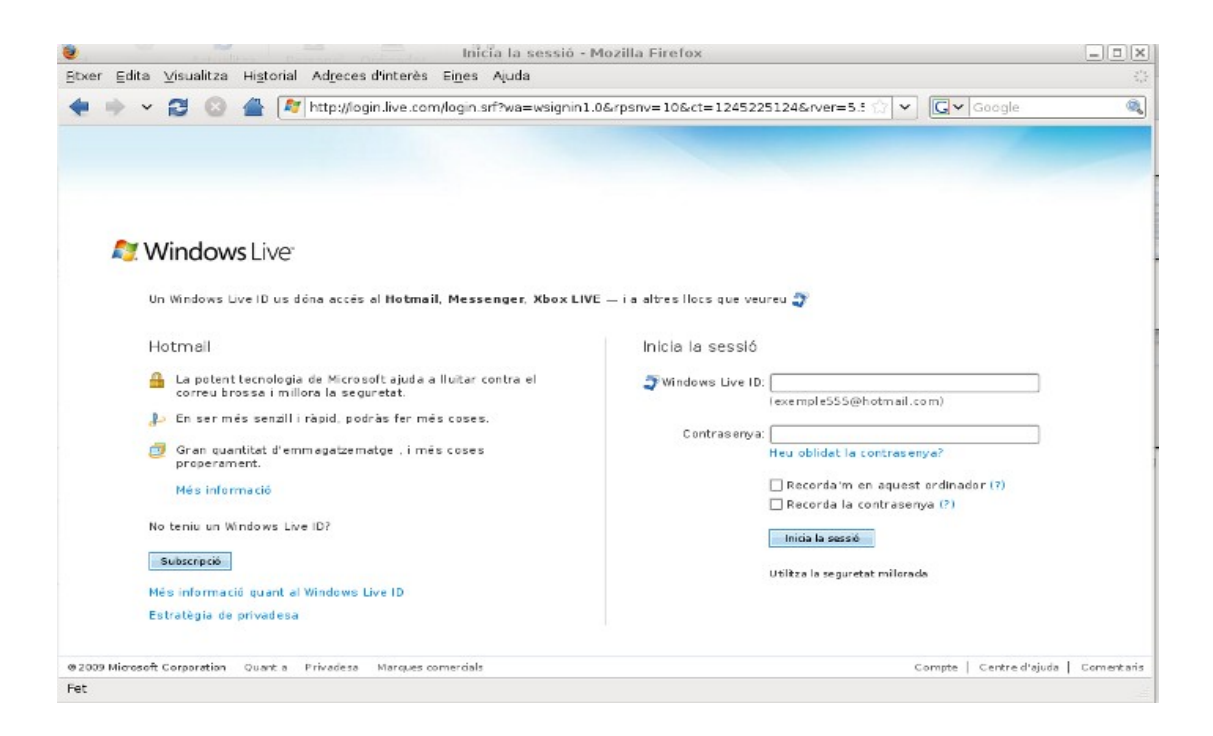

Pàgina principal del servei de correu Windows Live

## CTIC Continguts Formatius de Suport al Projecte acTIC

#### **Enviar i rebre correus des de qualsevol lloc**

El principal avantatge del sistema de correu web és que es pot fer servir des de qualsevol equip informàtic amb connexió a Internet. Això és possible perquè s'accedeix a la informació a través d'una pàgina web que consulta un [servidor](http://ca.wikipedia.org/wiki/Servidor_web) remot. La interfície descarrega els missatges pendents i permet treballar en línia.

L'inconvenient és que el correu web està limitat a unes funcionalitats bàsiques que vénen determinades pel proveïdor que utilitzem i que no sempre són les mateixes. En tot cas, sempre disposarem de l'opció d'enviar i rebre missatges, de desar esborranys, de confirmar la recepció de missatges i d'emmagatzemar els missatges rebuts, ja sigui a la safata d'entrada o a les diferents carpetes que puguem crear.

Un altre possible inconvenient del servei web és que pot ser més lent, perquè hem d'estar connectats a Internet i, per tant, depenem del tipus de connexió de què disposem.

#### **Aconseguir un correu web: el cas de Gmail**

Un dels principals proveïdors privats de correu web és [Google,](http://ca.wikipedia.org/wiki/Google) que ofereix el servei [Gmail](http://ca.wikipedia.org/wiki/Gmail) de forma gratuïta i amb una interfície en català. Amb més de 2.500 [megabytes](http://ca.wikipedia.org/wiki/Megabyte) d'espai d'emmagatzematge, el seu lema és: "Arxiva, no suprimeixis".

Per obrir un correu web de Gmail, haurem d'anar a l'adreça de gmail i fer clic a "Inscriviu-vos a Gmail"

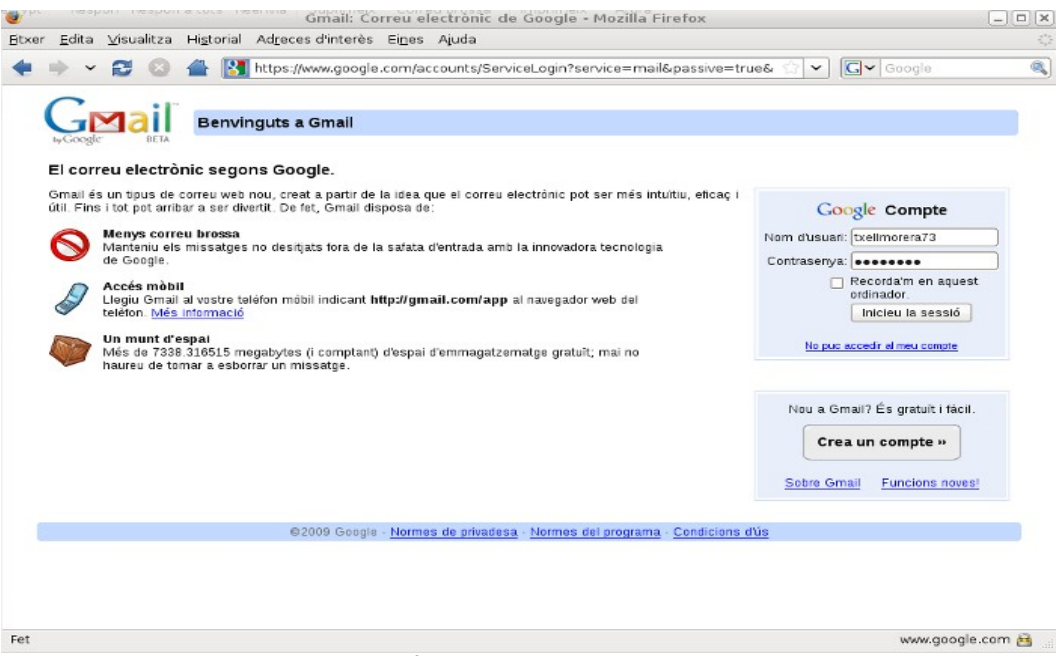

Pàgina d'inici de Gmail

**TIC** Continguts Formatius de Suport al Projecte acTIC

A continuació, hem d'omplir els camps buits amb el nostre nom i cognom, l'usuari d'accés desitjat i la contrasenya. Cal recordar que la contrasenya ha de ser mínimament segura. Així, no es recomanable posar 123456, per exemple, ni números secrets de targetes de crèdit, ni noms massa evidents ni dates d'aniversari. El millor és combinar majúscules, minúscules i nombres. També hem de triar un nom d'usuari únic. Gmail ens ofereix l'opció de comprovar-ne la disponibilitat abans de fer l'alta definitiva.

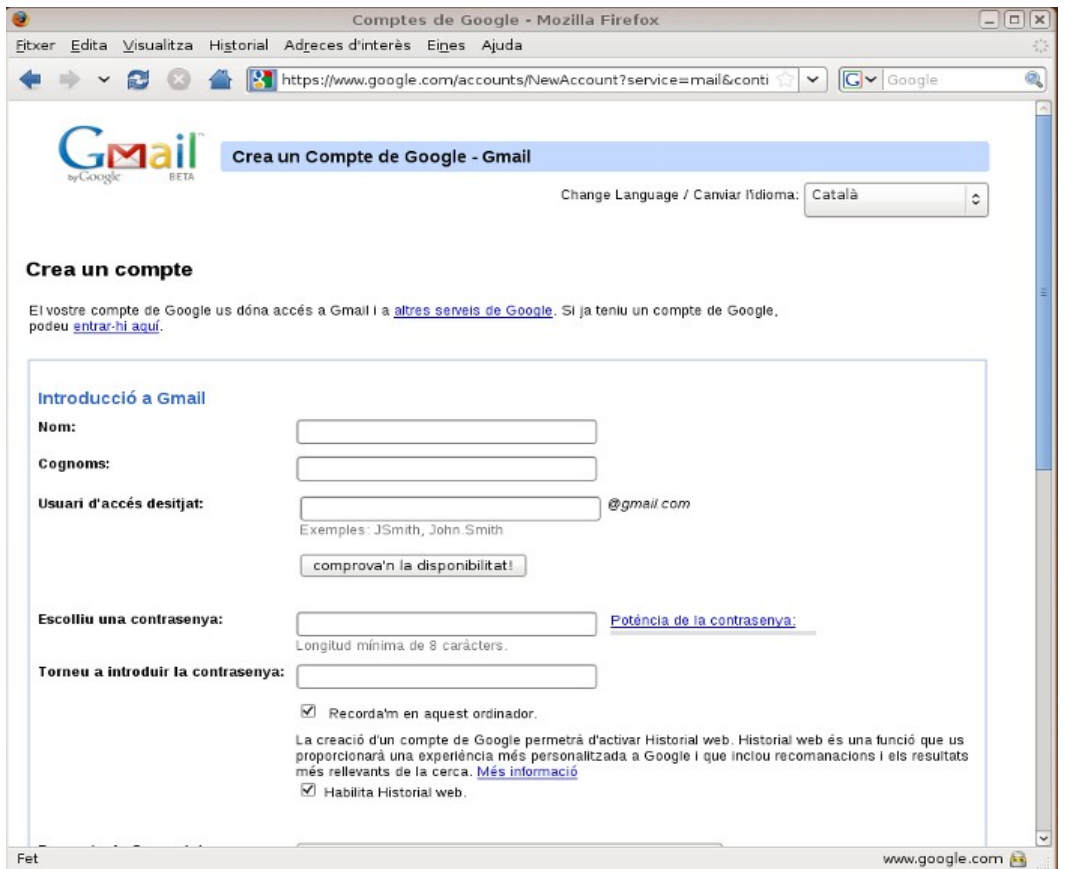

Pàgina de creació d'un compte a Gmail

Un cop triades les dades bàsiques del correu, haurem d'indicar a l'aplicació la pregunta de seguretat per recordar la nostra contrasenya. Podem triar-ne una d'automàtica, com el nom de la nostra mascota, o bé escriure'n una d'original amb la seva corresponent resposta. A continuació, l'aplicació ens sol·licita un correu electrònic secundari, és a dir, una adreça complementària per rebre comunicacions quan no tinguem accés al compte creat o quan tinguem qualsevol problema, però no és obligatòria. Després, hem d'indicar la nostra ubicació (país) i escriure la verificació de paraula, és a dir, transcriure les lletres deformades ([captcha](http://ca.wikipedia.org/wiki/Captcha)) que ens apareixen damunt la caixeta en blanc. Això es fa per comprovar que qui dóna d'alta el correu és una persona i no un robot que té la finalitat d'enviar [correu brossa.](http://ca.wikipedia.org/wiki/Correu_brossa) Per acabar, acceptem les condicions d'ús del servei, i ja tenim un compte de correu gratuït.

# **CTIC** Continguts Formatius de Suport al Projecte acTIC

#### **Funcionalitats bàsiques de Gmail**

Gmail incorpora algunes funcionalitats que el converteixen en un gestor de correu força còmode. L'aplicació es beneficia de la tecnologia de cerca de Google i incorpora un cercador que estalvia classificar missatges i crear carpetes. Teclejant una paraula clau, es retroba tot.

A més, permet marcar els missatges destacats amb una estrella o posar etiquetes de colors als correus per identificar-los més ràpidament. També emmagatzema les adreces de correu a mesura que les fem servir, cosa que ens facilita retrobar-les i poder mantenir una agenda de contactes.

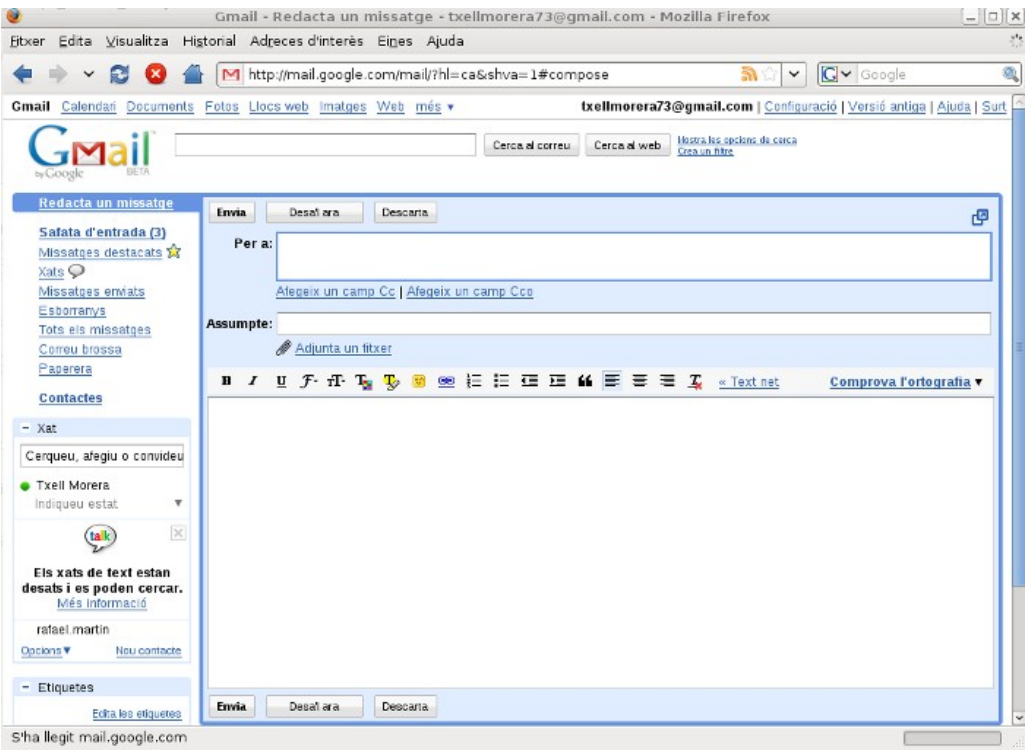

Pàgina per redactar un missatge del servei Gmail

I, finalment, Gmail integra l'aplicació de [missatgeria instantània](http://ca.wikipedia.org/wiki/Missatgeria_instant%C3%A0nia) i veu sobre IP [Google Talk](http://ca.wikipedia.org/wiki/Google_Talk) a la mateixa pàgina del correu, a la columna de l'esquerra. És un programa que ens permet tenir converses en directe amb els nostres contactes. Les converses també es desen, de manera que podem recuperar-les a través del cercador.

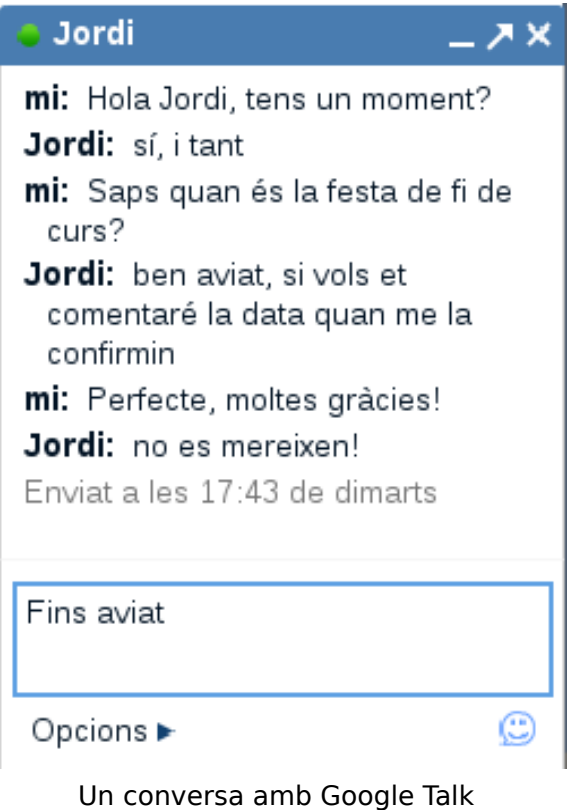

Hi ha d'altres opcions per obrir un compte de correu electrònic amb servei web, com ara [Windows Live](http://ca.wikipedia.org/wiki/Hotmail) o [Yahoo!,](http://ca.wikipedia.org/wiki/Yahoo!) que formen part de portals que també ofereixen altres serveis, com poden ser el cercador, les notícies, el [xat](http://ca.wikipedia.org/wiki/Xat) o l'allotjament web.

### **5. ENLLAÇOS RELACIONATS.**

[Servei de Gmail](http://mail.google.com/mail/?hl=ca) <http://mail.google.com/mail/?hl=ca>

[Thunderbird http://www.mozilla-europe.org/ca/products/thunderbird/](http://www.mozilla-europe.org/ca/products/thunderbird/)

[Microsoft Outlook](http://www.mozilla-europe.org/ca/products/thunderbird/) [http://office.microsoft.com/es](http://office.microsoft.com/es-es/outlook/FX100487753082.aspx)[es/outlook/FX100487753082.aspx](http://office.microsoft.com/es-es/outlook/FX100487753082.aspx)

[Mozilla Thunderbird](http://www.mozilla-europe.org/ca/products/thunderbird/) <http://www.mozilla-europe.org/ca/products/thunderbird/>

[Correu Windows Live](http://login.live.com/) <http://login.live.com/>

[Correu Yahoo! \(en castellà\) http://es.mail.yahoo.com/](http://es.mail.yahoo.com/)